Technická univerzita v Koöiciach Fakulta elektrotechniky a informatiky Katedra kybernetiky a umelej inteligencie

## **Metódy a prístupy pre fyzikálne modelovanie, simuláciu a riadenie kyber-fyzikálnych systémov**

Diplomová práca

## **Príloha D**

Tutoriál modelovania systémov s využitím metódy fyzikálneho modelovania

Vedúci bakalárskej práce:

doc. Ing. Anna Jadlovská, PhD.

Bakalár: Bc. Martin Durká

Konzultant bakalárskej práce:

Ing. Slávka Jadlovská, PhD.

Koöice 2020

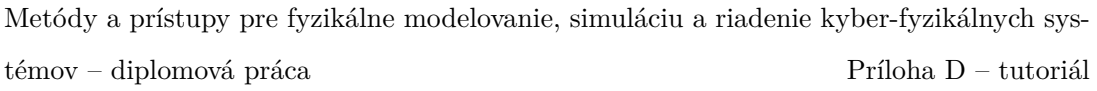

## **Obsah**

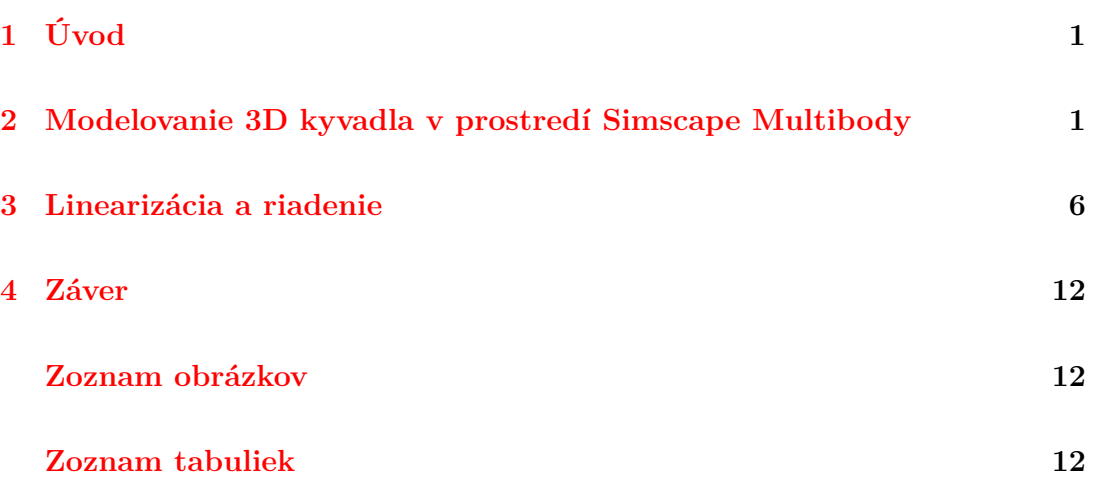

## **1 Úvod**

V tomto tutoriály stručne opíšem postup modelovania v prostredí Simscape Multibody simulaného prostredia Matlab/Simulink. Prostredie Simscape Multibody len na základe definície kinematickej ötruktúry zostaví pohybové rovnice a vytvorí vizualizáciu dynamiky navrhnutého modelu. Nakoľko je tento toolbox implementovaný ako knižnica Simulink je jednoduché testovať simuláciu systému pre rôzne počiatočné podmienky.

# **2 Modelovanie 3D kyvadla v prostredí Simscape Multibody**

Pre ukázanie fyzikálneho modelovania v prostredí Simscape Multibody som si vybral systém 3D kyvadlo. Systém 3D kyvadla oproti jednoduchému, ktorý obsahuje jeden stupeň voľnosti, sa správa ako kyvadlo zachytené v guľovom čape. Kyvadlo má dve rovnovážne body: jeden hore, ktorý je nestabilný a jeden dole, ktorý je stabilný. Kyvadlo nedokáže vykonať žiaden translačný pohyb, len rotačné pohyby okolo troch osí X, Y a Z. Pre stabilizáciu kyvadla je pridaný vozík s dvoma stupňami voľnosti. Fyzikálne parametre týkajúce sa 3D kyvadla je možné vidieť v tabuľke  $2-1$ .

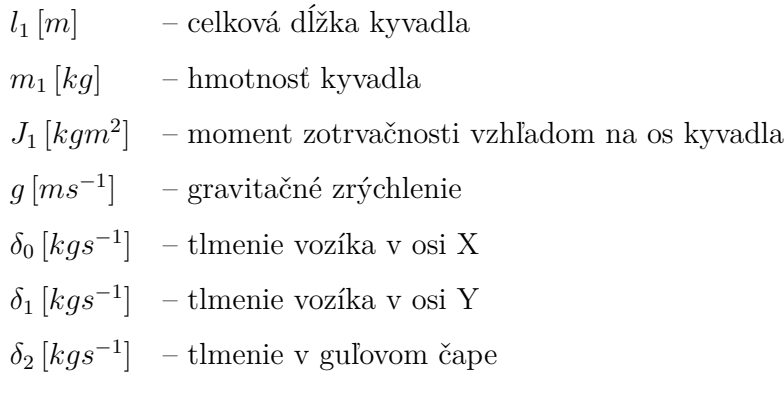

**Tabuka 2 – 1** Fyzikálne parametre 3D kyvadla

Schematické znázornenie systému 3D kyvadla s pripojeným vozíkom sa nachádza

na obrázku 2–1.

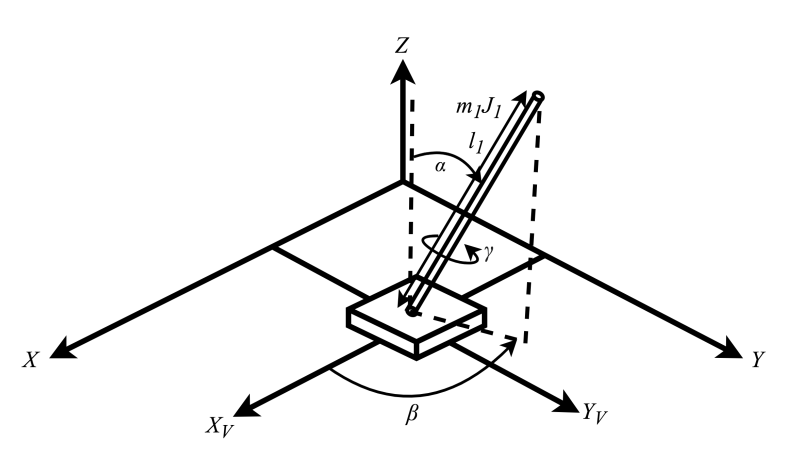

**Obr. 2 – 1** Schematické znázornenie systému 3D kyvadla

Proces tvorby fyzikálneho modelovania je vemi intuitívny a na základe spúö tania simulácie je možné vidieť odozvu a prepojenie jednotlivých komponentov, čo pomáha pri riešení problém so zlým zapojením blokov cez rotácie. Základným predpokladom je ma k dispozícií Simulink spolu s nainötalovan˝m toolboxom **Simscape Multibody**.

Začneme zapnutím simulačného nástroja **Simulink** v okne programu Matlab. Po vytvorení nového modelu **Blank Model** si simulačnú schému uložíme s názvom **system3Dkyvadlo**. Z kniûnice Simulink pod poloûkou **Simscape** > **Utilities** vytiahneme blok **Solver Configuration**. Následne si rozklikneme poloûku **Multibody** a z poloûky **Frames and Transforms** vytiahneme blok **World Frame** a z **Utilities** blok **Mechanism Configuration**. Tieto tri bloky navzájom prepojíme a túto štruktúru zachovávame pri všetkých modeloch vytváraných v prostredí Simscape. Zapojenie je zobrazené na obrázku 2–2

Keďže systém nebudeme testovať v otvorenej slučke, ale budeme navrhovať aj riadenie, vytvoríme posúvanie podstavy držiacej kyvadlo po osi X a Y. Pred samotným navrhnutím systému vytvoríme imaginárnu podlahu slúžiacu pre vizualizačné úely. Z kniûnice **Simulinku** > **Simscape** > **Multibody** > **Body Elements** vyberieme blok **Solid**. Blok pripojíme na existujúcu ötruktúru na obrázku 2–2. Po

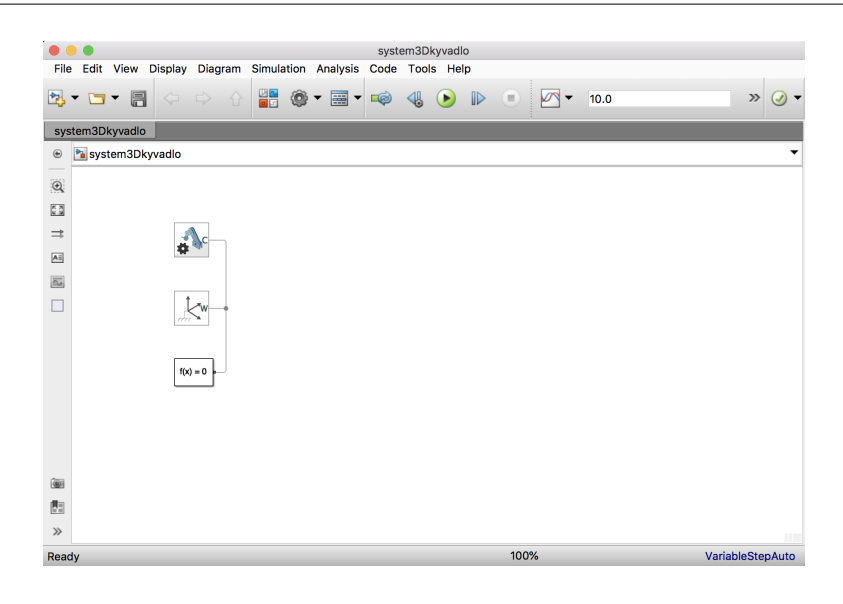

**Obr. 2 – 2** Základné bloky pre modelovanie v Simscape Multibody

rozkliknutí bloku *Solid* pod **Geometry** > **Dimensions** nastavíme hodnoty **[1 1 0.005** [m]. Keďže sa jedná len o vizualizačný element, v záložke **Graphic** > **Color** vyberieme farbu červenú a vlastnosť **Opacity** nastavíme na hodnotu 0.5. Po každom kroku po stlačení klávesnice F5 dokážeme aktualizovať vizualizáciu elementu v okne a získať aktuálny pohľad na súčiastku. V tomto momente už môžeme spustiť simuláciu stlačením tlačidla **Run**, po ktorom sa otvorí aplikácia Mechanics Explo*rer*, v ktorom sa zjaví naša podložka. Po týchto dvoch krokoch by sme mali dostať výstup znázornený na obrázku  $2-3$ .

V ďalšom kroku vytvoríme pohybujúci vozík, ktorý bude slúžiť na uriadenie kyvadla pohybom po osiach X a Y. Simscame Multibody umiestňuje ťažisko jednotlivých objektov do ich stredu. Ak chceme, aby boli telesá od seba posunuté, musíme si nastaviť posúvanie pomocou blokov Rigid Tranform, ktorý nájdeme pod záložkou **Frames and Transforms**. Po rozkliknutí si vyberieme možnosť **Translation** a položku **Method** > **Standard Axis** nastavíme po osi  $+Z$  na hodnotu  $(0.005+0.02)/2$  [m]. Pred pripojením samotného vozíka je potrebné umožniť mu sa pohybovať prostredníctvom kĺbového spojenia. Nakoľko chceme umožniť pohyb po dvoch osiach, vyberieme si zo záloûky **Joints** > **Rectangular Joint**. Po rozk-

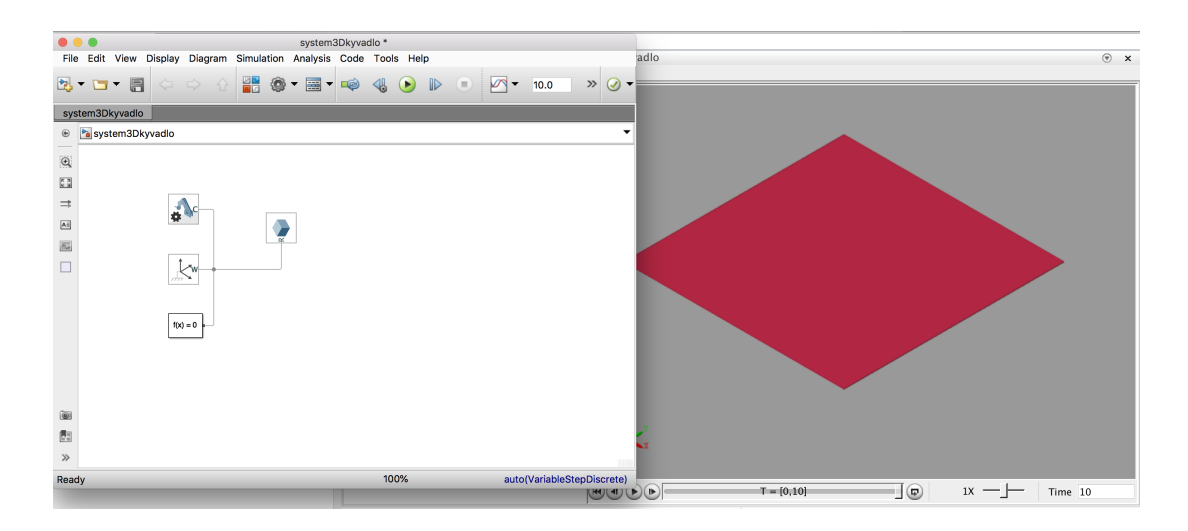

**Obr. 2-3** Okno Mechanics Explorer so simulačnou schémou znázorňujúcou podložku

liknutí uvidíme *X Prismatic Primitive (Px)*, v ktorom pod **Internal Mechanics** nastavíme **Damping Coeent** na hodnotu **0.2**. Záloûku **Actuation** > **Force** nastavíme na hodnotu **Provided by Input**, a okrem toho v záložke **Sensing** označíme hodnoty **Position** a **Velocity**. Rovnaký postup aplikujeme aj na položky *Y Prismatic Primitive (Py)*, ktoré sa nachádzajú hneď pod nastavením pre hodnotu X. Blok *Prismatic Joint* sa rozšíril o ďalšie vstupy a výstupy, ktoré nebudeme v tejto chvíli riešiť. Dôležitý je výstup **F**, na ktorý budeme pripájať vozík. Pre vytvorenie vozíka opä vyuûijeme blok **Solid**, v ktorom nastavíme **Dimensions** na hodnotu **[0.1 0.1 0.020]** [m]. Keûe v tomto prípade hraje vozík úlohu v rámci dynamiky, potrebujeme mu nastavi hmotnos, o môûeme urobi v okne **Inertia**, v ktorej si zvolíme **Based on** > **Mass** a hodnotu nastavíme na  $0.5$  [kg]. Pre lepší prehľad v simulačnej schéme môžeme nastaviť farbu na **modrú** postupom opísaným vyššie. Po spustení simulácie sa objaví vozík na podložke ako je vidieť na obrázku  $2-4$ .

Po úspešnom implementovaní vozíka je načase pripojiť kyvadlo. Keďže kyvadlo nebude pevne upevnené, potrebujeme ho prepojiť s vozíkom cez kĺbové spojenie, ktoré mu bude umoûnova pohyb do strán. Vyuûijeme blok **Gimbal Joint**, v ktorom nastavíme *X Revolute Primitive (Rx)* **Damping Coefficient** v záložke **Internal Mechanics** na hodnotu **0.0005**. Taktieû v záloûke **Sensing** oznaíme **Position**

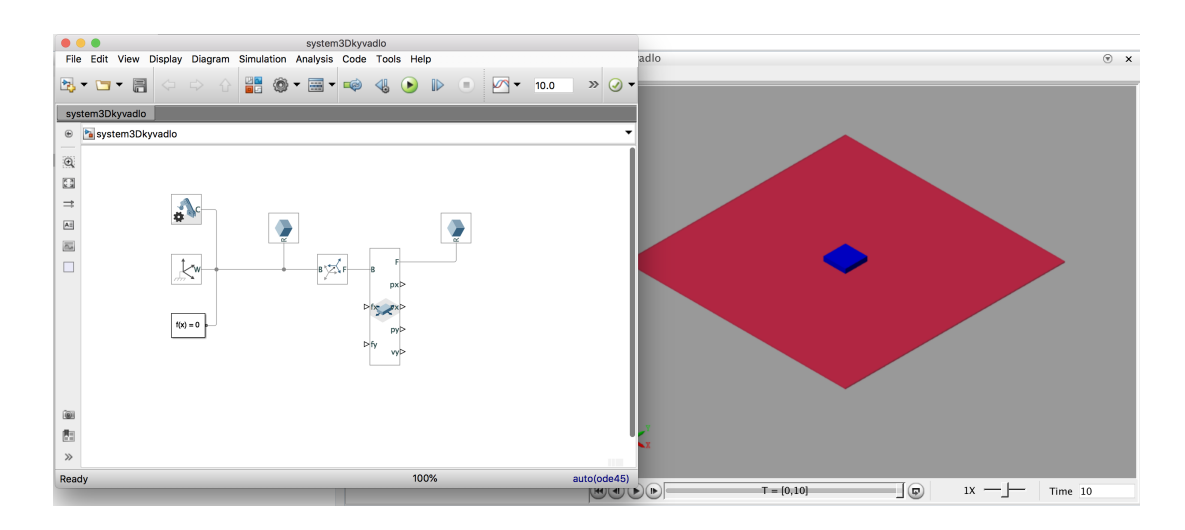

**Obr. 2–4** Okno Mechanics Explorer so simulačnou schémou znázorňujúcou podložku s vozíkom

a **Velocity**. Rovnaké hodnoty nastavíme aj pre *Y Revolute Primitive (Ry)* a *Z Revolute Primitive (Rz)*. Pred samotným zapojením kyvadla vložíme gulový objekt pre vizualizáciu uchopenia kyvadla. Pridáme nový blok **Solid**, ktorému nastavíme guov˝ tvar v záloûke **Shape** > **Sphere**. Polomer **Radius** nastavíme na hodnotu **0.025** [m] a v záložke **Inertia** musíme nastaviť hmotnosť na hodnotu **0**, nakoľko sa jedná o vizualizačný element a nesmie mať hmotnosť. Pre farebné odlíšenie nastavíme farbu elementu na žltú. Keďže centrum objektov sa nachádza v strede, potrebujeme posunú kyvadlo o hodnotu polovice celkovej dûky kyvadla. Pripojíme teda blok **Rigid Transform**, v ktorom nastavíme metódu translácie **Standart Axis** v osi **+Z** na hodnotu **0.25** [m]. Teraz uû staí pripevni kyvadlo na koniec schémy. Opä pripojíme blok **Solid**, v ktorom si **Geometry** vyberieme valec **Cylinder**, ktorému nastavíme **Radius** na hodnotu **0.01** [m] a dûku **Length** na hodnotu **0.5** [m]. Pre nastavenie hmotnosti v záloûke **Inertia** nastavíme hodnotu **Mass** na hodnotu **0.3** [kg]. Výsledná schéma ja zobrazená na obrázku  $2-5$ .

Pred samotnou linearizáciou a riadením potrebujeme povedať simulačnému prostrediu čo je vstup a čo je výstup systemu. Ku vstupu pripojíme blok In spolu s **Simulink-PS Converter** a k v˝stupom pripojíme **PS-Simulink Converter** s blokom **Out**, čo je možné vidieť na obrázku 2–6.

Metódy a prístupy pre fyzikálne modelovanie, simuláciu a riadenie kyber-fyzikálnych systémov – diplomová práca Príloha D – tutoriál

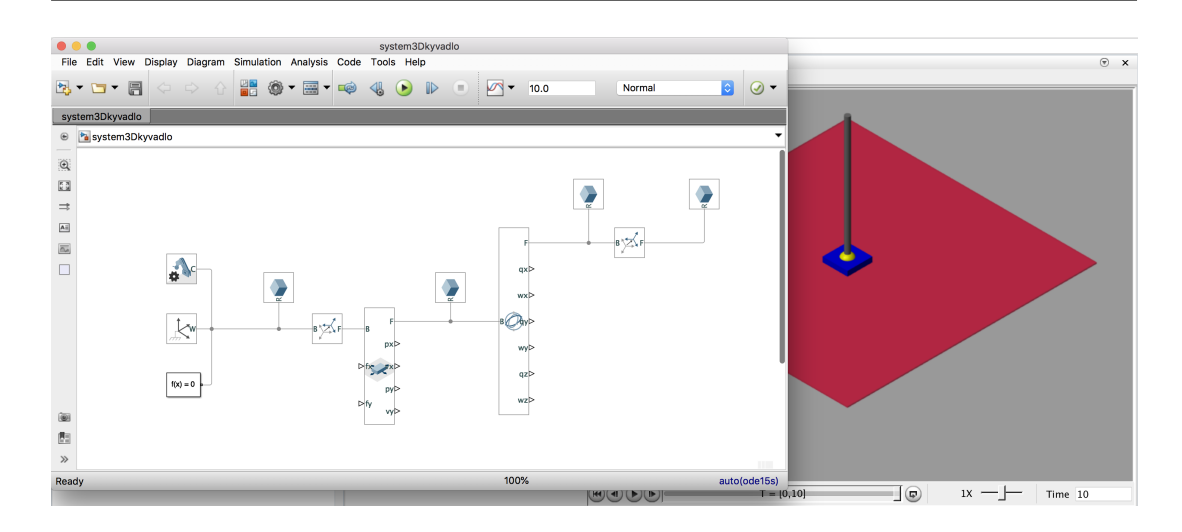

**Obr. 2–5** Okno Mechanics Explorer so simulačnou schémou znázorňujúcou celý systém

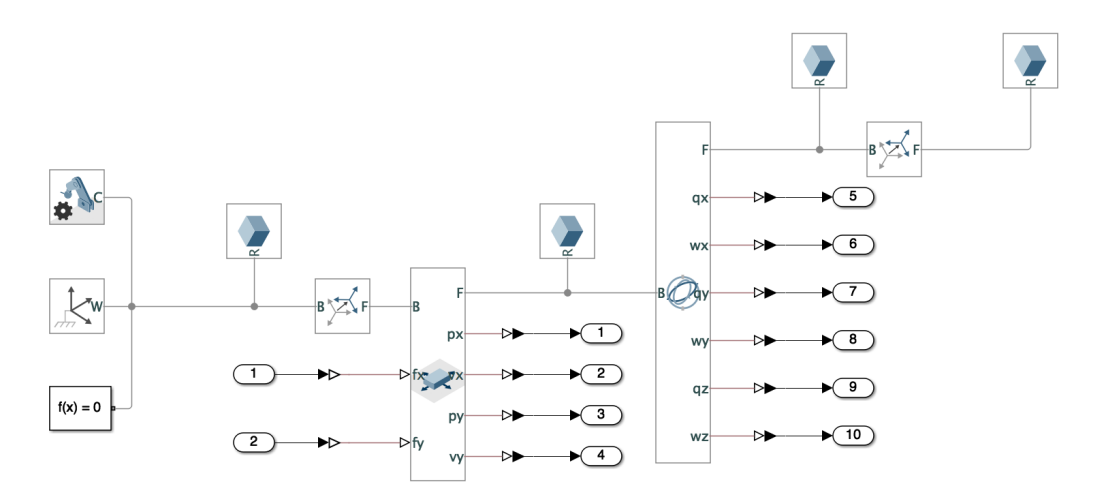

**Obr. 2-6** Výsledná simulačná schéma pre linearizáciu systému

#### **3 Linearizácia a riadenie**

Pred samotným návrhom riadenia si z našej blokovej schémy, zobrazenej na obrázku  $2-6$ , vytvoríme subsystém pre ľahšie zapájanie blokov. Označíme všetky bloky a pravým tlačidlom klikneme na schému a zvolíme **Create Subsystem from Selection**.

Stavový vektor popisujúci systém 3D kyvadla s pripojeným vozíkom má tvar:

$$
\mathbf{x(t)} = \begin{bmatrix} x & \dot{x} & y & \dot{y} & \alpha & \dot{\alpha} & \beta & \dot{\beta} \end{bmatrix}^T, \tag{3.1}
$$

Pre linearizáciu som si vybral pracovný bod tvorený vektormi  $PB = (x_0, u_0)$ . Vektor *x*<sup>0</sup> v ktorom je kyvadlo smerom hore a vozík presne v strede súradnicového systému má tvar:

$$
\mathbf{x_0} = \begin{bmatrix} 0 & 0 & 0 & 0 & 0 & 0 & 0 \end{bmatrix}^T, \tag{3.2}
$$

Druhý vektor pracovného bodu odpovedá vstupu do systému  $u_0$ , ktorý pôsobí na systém a má tvar:

$$
\mathbf{u_0} = \begin{bmatrix} 0 & 0 \end{bmatrix}^T, \tag{3.3}
$$

Pre linearizáciu systému vytvoreného Simscape Multibody na základe pracovného bodu tvoreného dvojicou 3.2 a vstupu do systému 3.3, v príkazovom okne zadáme príkaz: *sysKyvadlo = linearize('system3Dkyvadlo')*, keďže vstupný parameter do funkcie linearize je názov simulačnej schémy, ktorú sme urobili v 2 kapitole. Matice získane z funkcie *linearize* systému 3D kyvadla sú znázornené vo vzahu 3.4 a 3.5.

$$
\mathbf{A} = \begin{bmatrix} 0 & 0 & 1 & 0 & 0 & 0 & 0 & 0 & 0 \\ 0 & 0 & 0 & 1 & 0 & 0 & 0 & 0 & 0 \\ 0 & 0 & -0.72 & 0 & 0 & -8.02 & 0 & 0.31 \\ 0 & 0 & 0 & -0.72 & 8.02 & 0 & -0.31 & 0 \\ 0 & 0 & 0 & 0 & 0 & 0 & 1 & 0 \\ 0 & 0 & 0 & 0 & 0 & 0 & 0 & 1 \\ 0 & 0 & 0 & -2.18 & 53.47 & 0 & -2.08 & 0 \\ 0 & 0 & 2.18 & 0 & 0 & 53.47 & 0 & -2.08 \end{bmatrix},
$$
(3.4)

$$
\mathbf{B} = \begin{bmatrix} 0 & 0 \\ 0 & 0 \\ 3.63 & 0 \\ 0 & 3.63 \\ 0 & 0 \\ 0 & 0 \\ 0 & 10.9 \\ -10.9 & 0 \end{bmatrix}
$$
(3.5)

Rovnica 3.6 popisuje výpočet kvadratického kritéria, v ktorom sa sčítava energia vnútorných stavov systému a vstupov do systému. Kvadratický spojitý funkcionál sa minimalizuje na intervale 0 až  $\infty$ ,

$$
J(t) = \int_0^\infty [\mathbf{x}^T(t)\mathbf{Q}\mathbf{x}(t) + \mathbf{u}^T(t)\mathbf{R}\mathbf{u}(t)]dt,
$$
\n(3.6)

kde pozitívne semidefinitná matica Q predstavuje váhu jednotlivých vnútorných stavov a pozitívne definitná matica **R** predstavuje váhu akčných zásahov. Vypočítaním riešenia **P** z algebraickej Riccatiho rovnice budeme vedieť určiť vektor spätnoväzobného zosilnenia **K**. Riccatiho rovnica je uvedená nasledovne:

$$
0 = \mathbf{A}^{\mathrm{T}} \mathbf{P} + \mathbf{P} \mathbf{A} - \mathbf{P} \mathbf{B} \mathbf{R}^{-1} \mathbf{B}^{\mathrm{T}} + \mathbf{Q},\tag{3.7}
$$

Vypoítaním **P** z rovnice 3.7 získame poslednú neznámu z rovnice vektora spätnoväzobného zosilnenie ktorá má tvar:

$$
\mathbf{K} = \mathbf{P}\mathbf{R}^{-1}\mathbf{B}^{\mathbf{T}},\tag{3.8}
$$

Maticu **K** z rovnice 3.8 vyuûijeme pri zostavení zákona riadenia vyjadreného v rovnici 3.9 v tvare:

$$
\mathbf{u}(t) = -\mathbf{K}\mathbf{x}(t),\tag{3.9}
$$

Matice **Q** a **R** potrebné pre vypoítanie spätnoväzobného zosilnenia **k** sú zobrazené vo vzťahoch  $3.10$  a  $3.11$ .

<sub>r</sub>

$$
\mathbf{Q} = \begin{bmatrix}\n1000 & 0 & 0 & 0 & 0 & 0 & 0 & 0 \\
0 & 1000 & 0 & 0 & 0 & 0 & 0 & 0 \\
0 & 0 & 1000 & 0 & 0 & 0 & 0 & 0 \\
0 & 0 & 0 & 1000 & 0 & 0 & 0 & 0 \\
0 & 0 & 0 & 0 & 1000 & 0 & 0 & 0 \\
0 & 0 & 0 & 0 & 0 & 1000 & 0 & 0 \\
0 & 0 & 0 & 0 & 0 & 0 & 1000 & 0 \\
0 & 0 & 0 & 0 & 0 & 0 & 0 & 1000\n\end{bmatrix}, \quad (3.10)
$$
\n
$$
\mathbf{R} = \begin{bmatrix}\n0.01 & 0 \\
0 & 0.01\n\end{bmatrix}
$$
\n(3.11)

Po získaní matíc na základe pracovného bodu  $PB = (x_0, u_0)$  tvoreného dvojicou vektorov 3.2 a vstupu do systému 3.3 nasleduje vypočítanie spätnoväzobného zosilnenia *k*. Zadaním matíc **A, B, Q** a **R** z rovníc 3.4, 3.5, 3.10 a 3.11 do príkazu lqr ako vstupné parametre v tvare  $k = lqr(sysKyvadlo.A, sysKyvadlo.B, 1000*eye(8), 0.01*eye(2)),$ získame hodnotu zosilnenia *k*. Zosilnenie *k* vyuûijeme pri aplikovaní zákonu riadenia z rovnice 3.9. V prípade tohto systému je vstup *u* v podobe síl pôsobiacich na dve osi vozíka.

Vytvoríme si novú simulanú schému s názvom **kyvadlo3Driadenie**, kde si skopírujeme subsystém vytvorený zo schémy **system3Dkyvadlo**. Do simulačnej schémy vložíme bloky Mux, Gain a Demux. Pri bloku Gain je potrebné nastavit hodnotu *Gain* na -**k** a zvolit **Multiplication** -> **Matrix(K\*u)**. Na blok **Mux** dvojitým kliknutím treba nastaviť parameter **Number of inputs:** na hodnotu 8, čo vypl˝va z vekosti stavového vektora 3.1. Zapojenie portov do blokov **Mux** a **Demux** je znázornené na obrázku  $3-1$ . Posledným krokom je zmeniť počiatočné podmienky z pôvodnych počiatočných podmienok uvedených vo vzťahu 3.2 pre naklonenie kyvadla. Musíme najprv dvakrát kliknú na subsystém a vojs do bloku **Gimbal Joint** > **X Revolute Primitive (Rx) State Targets** > **Specify Position Targets** a vlastnosť **Value** nastaviť na hodnotu 12 [deg]. Tento postup opakujeme pre záložku **Y Revolute Primitive (Ry)**, kde nastavíme uhol na hodnotu **-15** [deg].

Schému stačí uložiť a je čas začať simulovať. Simulácia riadenia systému bude prebiehať pre stabilizovanie kyvadla do rovnovážneho stavu zo zmenených počiatočných podmienok. Na animácii hneď môžeme vidieť pohyb vozíka, ako svojím pohybom dostáva kyvadlo do pracovného bodu 3.2, v ktorom sme systém linearizovali. Okrem udržania kyvadla smerom nahor sa vozík postupne vráti na svoje miesto, v ktorom bolo linearizované, čiže v strede podložky.

Pri riadení môžeme taktiež využiť možnosť nastaviť počiatočné podmienky pre vozík v bloku **Rectangular Joint**. Opakujeme rovnaký postup ako je napísaný vyööie, ale dávame pozor: tu sa zadávajú hodnoty v metroch. Zmenou parametrov s hodnotou 1000 a 0.01 pri volaní funkcie *lqr* môžeme sledovať rýchlosť odozvy regulátora. Priebeh polohy vozíka je znázornený na obrázku  $3-2$  a priebeh uhlov kyvadla je znázornený na obrázku  $3-3$ .

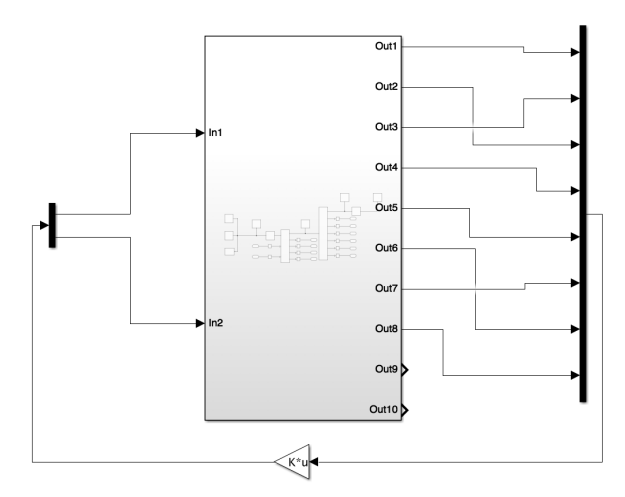

Obr. 3-1 Výsledná simulačná schéma pre riadenie systému

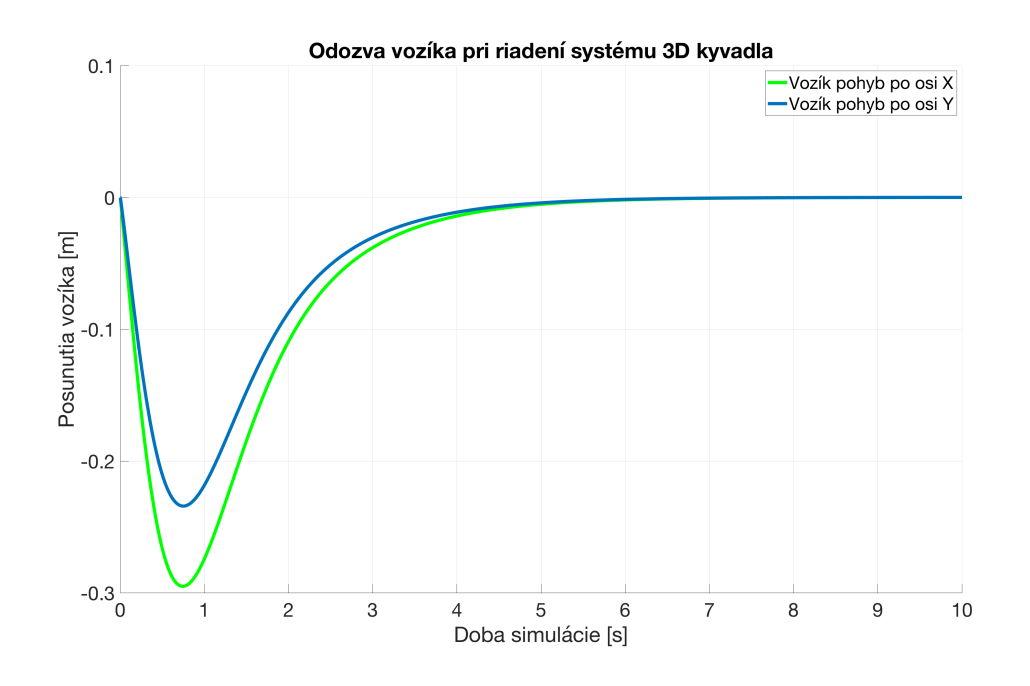

**Obr. 3 – 2** Dynamika vozíka pri riadení systému 3D kyvadla na vozíku

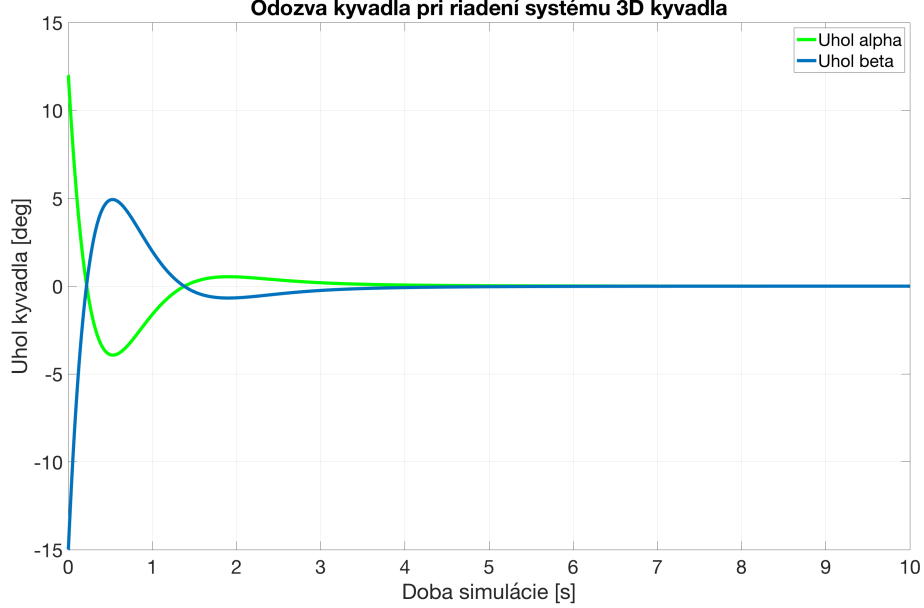

Odozva kyvadla pri riadení systému 3D kyvadla

**Obr. 3 – 3** Dynamika kyvadla pri riadení systému 3D kyvadla na vozíku

### **4 Záver**

Knižnica Simscape Multibody ponúka zaujímavú a rýchlu možnosť modelovať systémy prostredníctvom fyzikálneho modelovania. Správne nastaveným blokom treba priradiť parametre a môžeme pozorovať odozvu systému priamo v okne Mechanics Explorer. Princíp fyzikálneho modelovania v Simscape Multibody nám umožňuje systém linearizovať v zvolenom pracovnom bode a navrhnúť na neho LQ riadenie. Fyzikálne modelovanie dokáže pomôcť študentom si lepšie predstaviť, čo systém robí a ako v skutočnosti vyzerá.

### **Zoznam obrázkov**

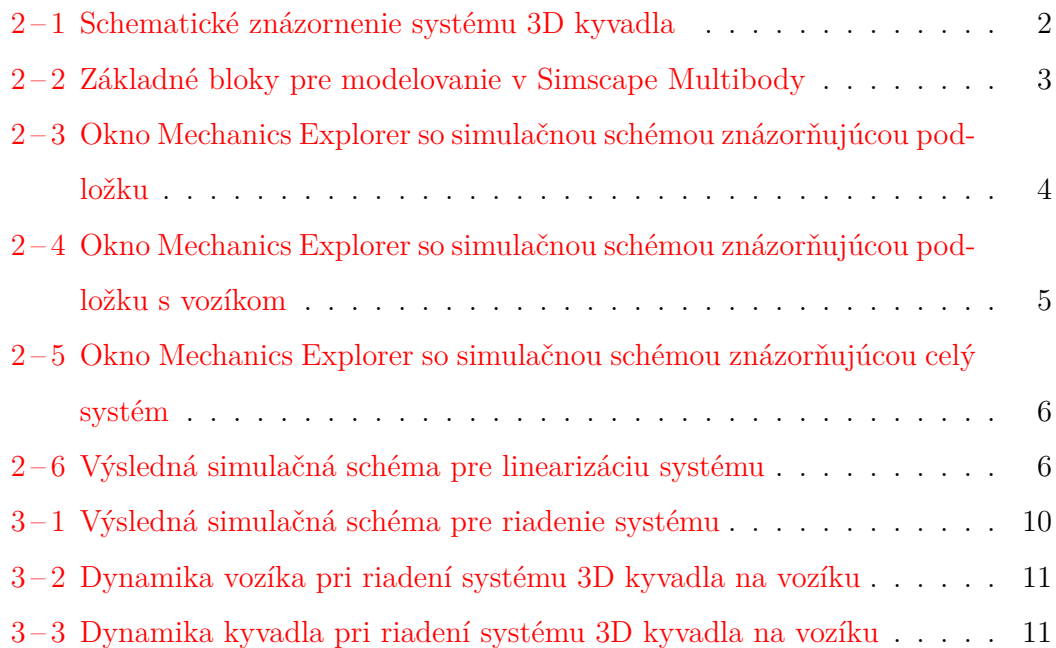

## **Zoznam tabuliek**

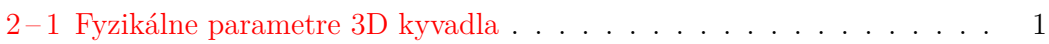